# Тема 3: Основные типы запросов.

#### ТИПЫ СВЯЗЕЙ МЕЖДУ ТАБЛИЦАМИ

- **«Один-к-одному»** означает, что каждая запись в одной таблице соответствует только одной записи в другой таблице.
- *П*ример: таблицу Сотрудники можно разбить на 2 таблицы *Сотрудники* и *Физические лица*. Обе таблицы содержат информацию о сотрудниках фирмы. В таблице Физические лица содержатся данные о личности сотрудника, а в таблице Сотрудники – профессиональные сведения. Между таблицами существует отношение «один-к-одному», поскольку для одного человека может существовать только одна запись, содержащая профессиональные сведения.
- **«Один-ко-многим»** означает, что каждой записи в одной таблице могут соответствовать несколько записей другой таблицы.
- *П*ример: таблицы *Список студентов* и *Пропуски*. Предполагается, что один студент может пропустить несколько занятий. Таким образом, между студентами и пропусками занятий существует отношение «один-ко-многим». Связь между таблицами осуществляется на основании данных в совпадающих полях *Шифр.*
- **«Много-к-одному»** аналогично типу «один-ко-многим». Зависит от Вашей точки зрения.
- **«Много-ко-многим»** возникает между двумя таблицами в случае, если одной записи из первой таблицы соответствует более чем одна запись из второй таблицы, а одной записи из второй таблицы соответствует более чем одна запись из первой таблицы. Этот вид отношения используется для связывания таблиц, имеющих только внешние ключи.

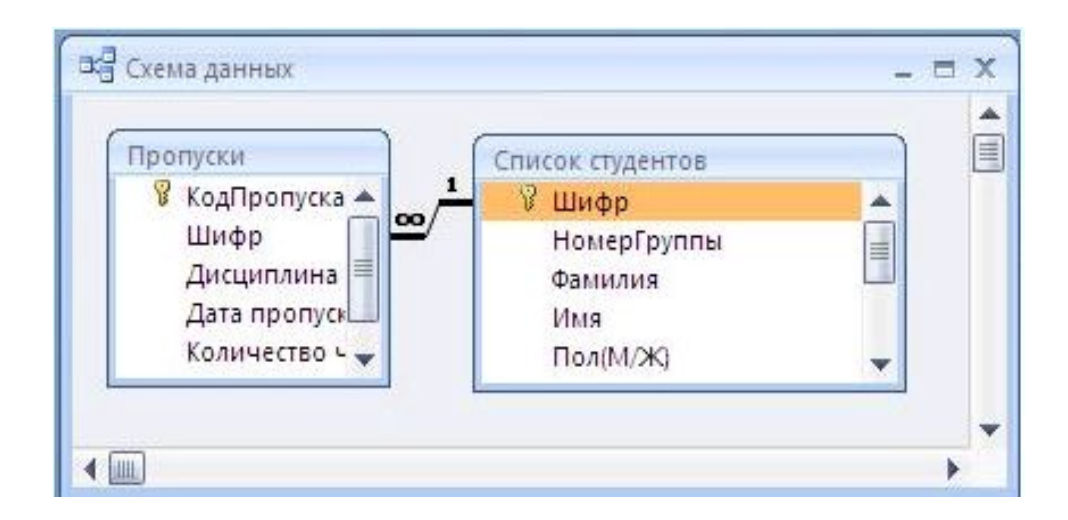

## ОПРЕДЕЛЕНИЕ УСЛОВИЙ ЦЕЛОСТНОСТИ ДАННЫХ

Условия иелостности данных выполняются если:

- Связанное поле главной таблицы является ключевым полем или имеет уникальный индекс
- Связанные поля имеют один тип данных
- Обе таблицы принадлежат одной базы данных.

При определении условия целостности данных действуют следующие ограничения:

ограничение 1: Невозможно ввести в поле внешнего ключа связанной таблицы значение, не содержащееся в ключевом поле главной таблицы. Однако возможен ввод в поле внешнего ключа пустых значений, показывающих, что записи не являются связанными.

ограничение 2: Не допускается удаление записи из главной таблицы, если существуют связанные с ней записи в подчиненной таблице.

ограничение 3: Невозможно изменить значение ключевого поля в главной таблице, если имеются записи, связанные с этой записью.

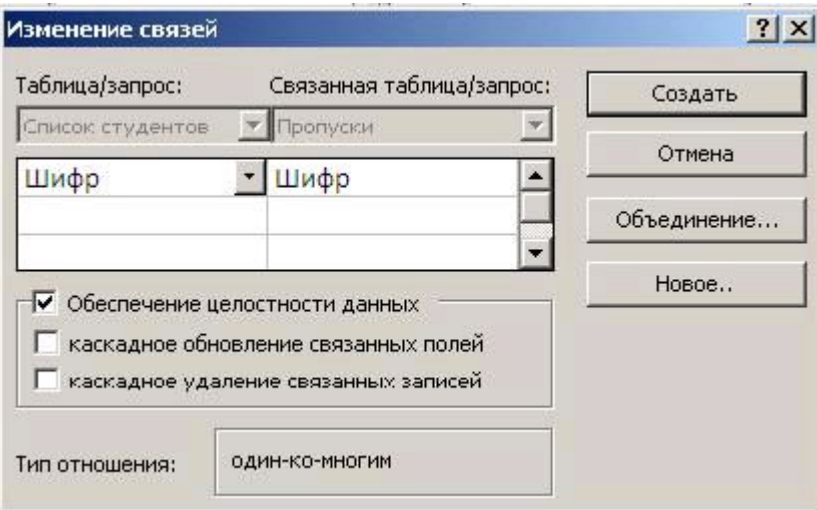

#### **ОСНОВНЫЕ ТИПЫ ЗАПРОСОВ**

- *Запросы на выборку*. Отображают данные из одной или нескольких таблиц в виде таблицы.
- *Перекрестные запросы*. Собирают данные из одной или нескольких таблиц в формате, похожем на формат электронной таблицы. Эти запросы используются для анализа данных и создания диаграмм.
- *Параметрические запросы*. Это такие запросы, свойства которых изменяются пользователем при каждом запуске. Этот тип запроса не является обособленным, т.е. параметр можно добавить к запросу любого типа.
- *Запросы на изменение (модифицирующие запросы)*. Используется для выполнения действий с записями, удовлетворяющими определенному условию. Этот тип запроса позволяет изменять или перемещать данные, создавать новые таблицы или удалять ненужные записи из таблицы.

#### **СПОСОБЫ СОЗДАНИЯ ЗАПРОСОВ. МАСТЕР ЗАПРОСОВ**

- *Д*ля создания запроса в окне базы данных необходимо перейти на вкладку «Создание» ленты, в группе **Другие** нажать кнопку **Мастер запросов**. Откроется окно диалога, в котором можно выбрать способ создания запроса.
- *Существует 4 мастера запросов:*
- *Простой запрос.* Создается запрос на основе выбранных полей.
- *Перекрестный запрос.* Создается запрос, выводящий данные в компактном формате, подобном формату электронной таблицы.
- *Повторяющиеся записи.* Создается запрос, выполняющий поиск повторяющихся записей в указанной таблице.
- *Записи без подчиненных.* Создается запрос, выполняющий поиск всех записей, не имеющих соответствующих записей в другой (связанной) таблице.

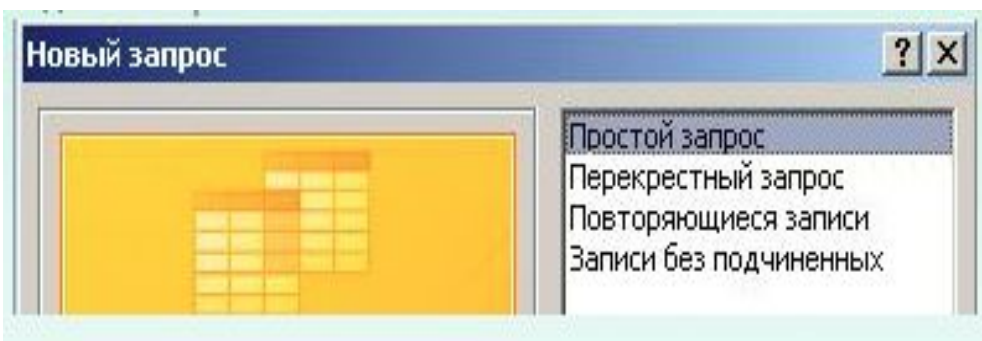

### **СОЗДАНИЕ ЗАПРОСА <sup>В</sup> РЕЖИМЕ КОНСТРУКТОРА.**

 *Ч*тобы создать запрос, необходимо перейти на вкладку «Создание» ленты, в группе **Другие** нажать кнопку **Конструктор запросов.** *В* верхней части окна **Конструктора** запросов находится схема данных запроса. Данная схема содержит список таблиц, включенных в запрос, и отображает связи между ними. *Ч*тобы *добавить* таблицу, необходимо нажать кнопку **Отобразить таблицу** в группе Настройка запроса вкладки Конструктор ленты. Чтобы *удалить* таблицу, необходимо выделить ее и нажать **Delete.**

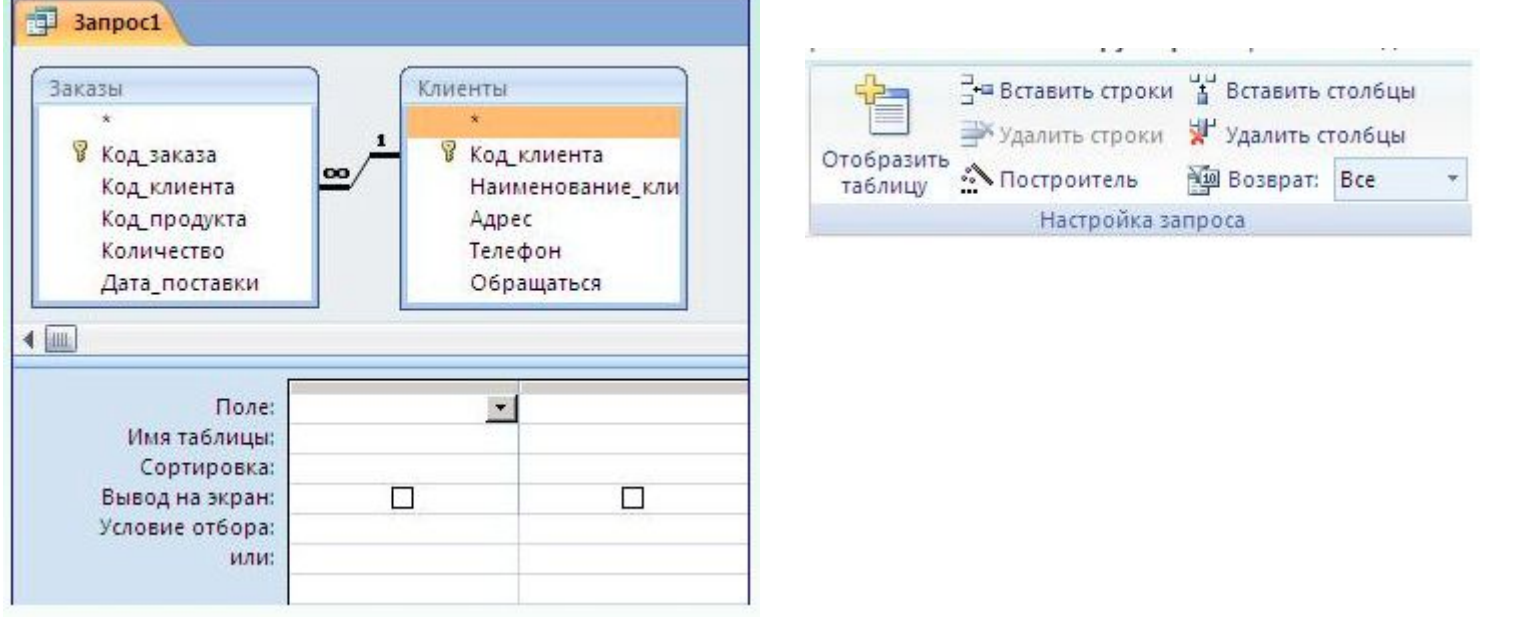

#### БЛАНК ЗАПРОСА

- *В* нижней части окна располагается *бланк запроса* средство для отбора необходимой информации в базе данных. Каждая строка этого бланка выполняет определенную функцию:
- **Поле**. В этой строке помещаются те поля, которые используем для создания запроса, каждое в своей ячейке таблицы.
- **Имя таблицы**. Эта строка показывает, из какой таблицы выбрано данное поле.
- **Сортировка**. Эта строка позволяет установить тип сортировки информации, возвращаемой в запросе (по возрастанию или убыванию).
- **Вывод на экран**. Если хотим, чтобы MS Access показывал информацию, найденную в поле, то устанавливаем флажок просмотра поля.
- **Условие отбора**. В этой строке вводим ограничения поиска, задавая определенные условия, которые принято называть *критерием поиска*.

### ДОМАШНЕЕ ЗАДАНИЕ

Описать назначение параметрических, перекрестных  $\Box$ запросов и запросов на модификацию (изменение).